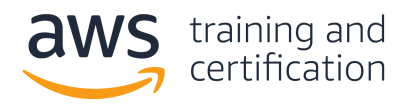

# Migrating from Oracle to Amazon RDS

A step-by-step guide for migrating a self-managed Oracle database instance to a fully managed database on Amazon Relational Database Service (Amazon RDS)

# Steps:

- 1. Create an Oracle database instance in Amazon RDS [2](#page-1-0)
- 2. Create a replication instance in AWS DMS [10](#page-9-0)
- 3. Create endpoints in AWS DMS [16](#page-15-0)
- 4. Create a replication task in AWS DMS [19](#page-18-0)
- 5. Complete the migration and clean up resources [23](#page-22-0)

#### <span id="page-1-0"></span>1. Create an Oracle database instance in Amazon RDS

In this step, you will create an Oracle database instance in Amazon RDS. This instance will be used as your primary database after you copy your existing data into it using AWS DMS.

To get started, navigate to the **[Amazon RDS console](https://console.aws.amazon.com/rds/home)**. On the main page, choose Create database.

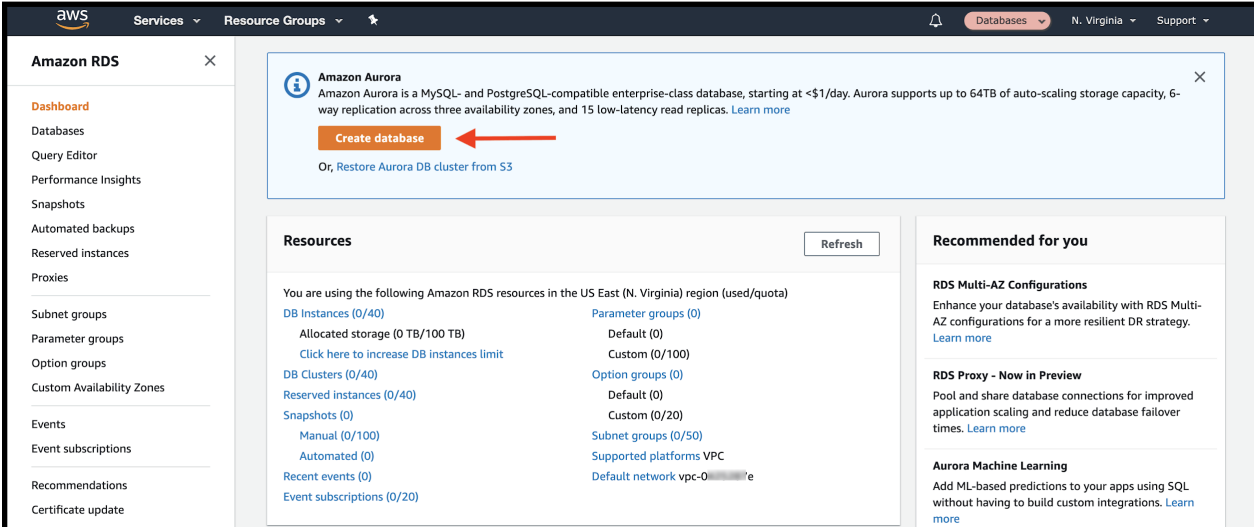

This initiates the database creation wizard. In the Engine options section, choose Oracle as your Engine type. Then choose the edition and version of Oracle you want to use.

When using Oracle in Amazon RDS, you can choose whether to bring your own license or to create a database instance with the commercial license included.

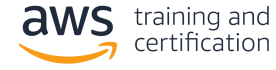

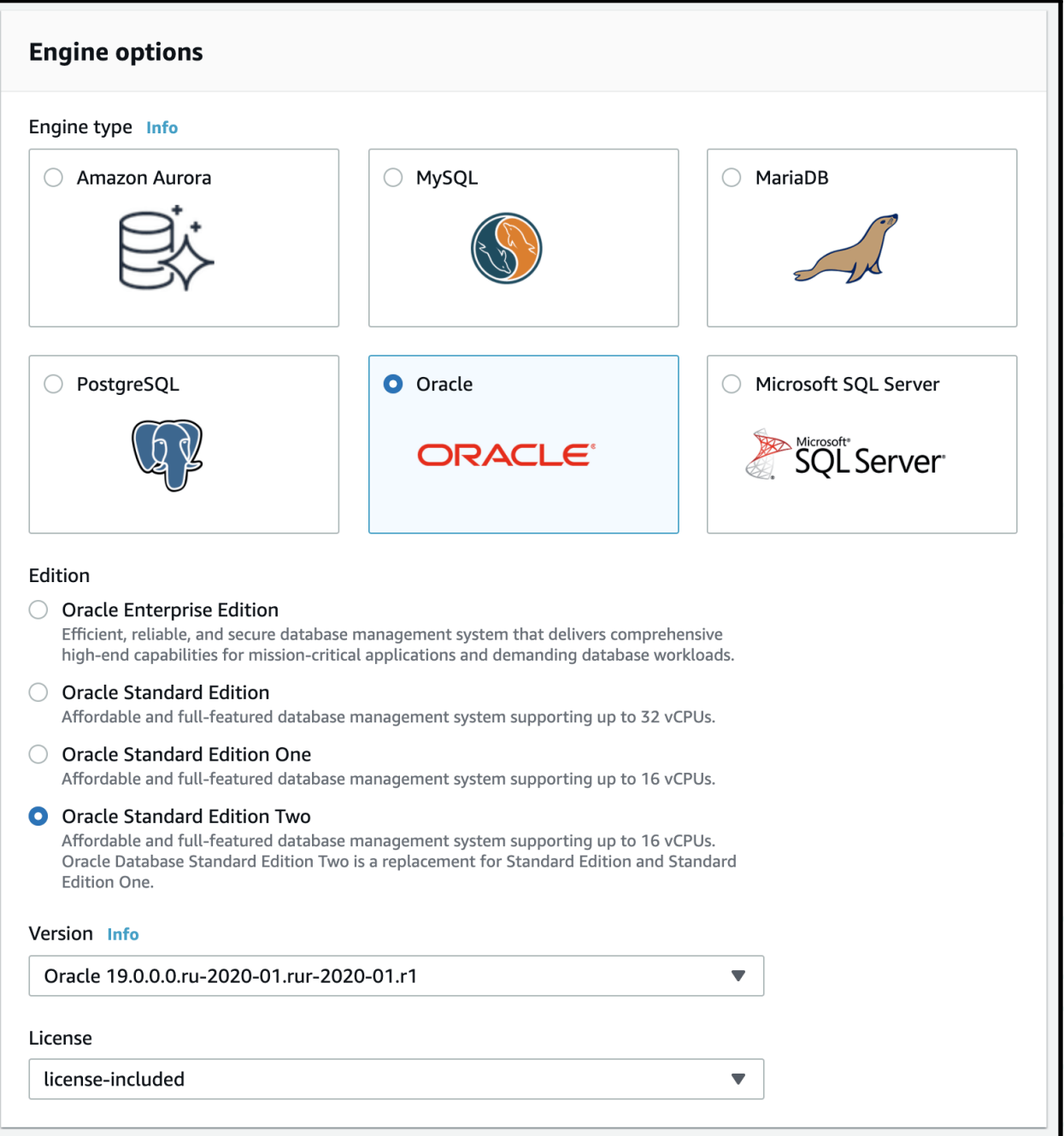

The database creation wizard includes templates to make it easier to configure the settings for your Amazon RDS database. If you are creating this database to be used in production, you should choose the production template.

In the Settings section, give your database a name, and set the master username and password. Make sure you write these down because you will need them to connect to your database and create additional users.

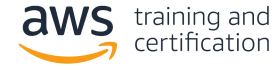

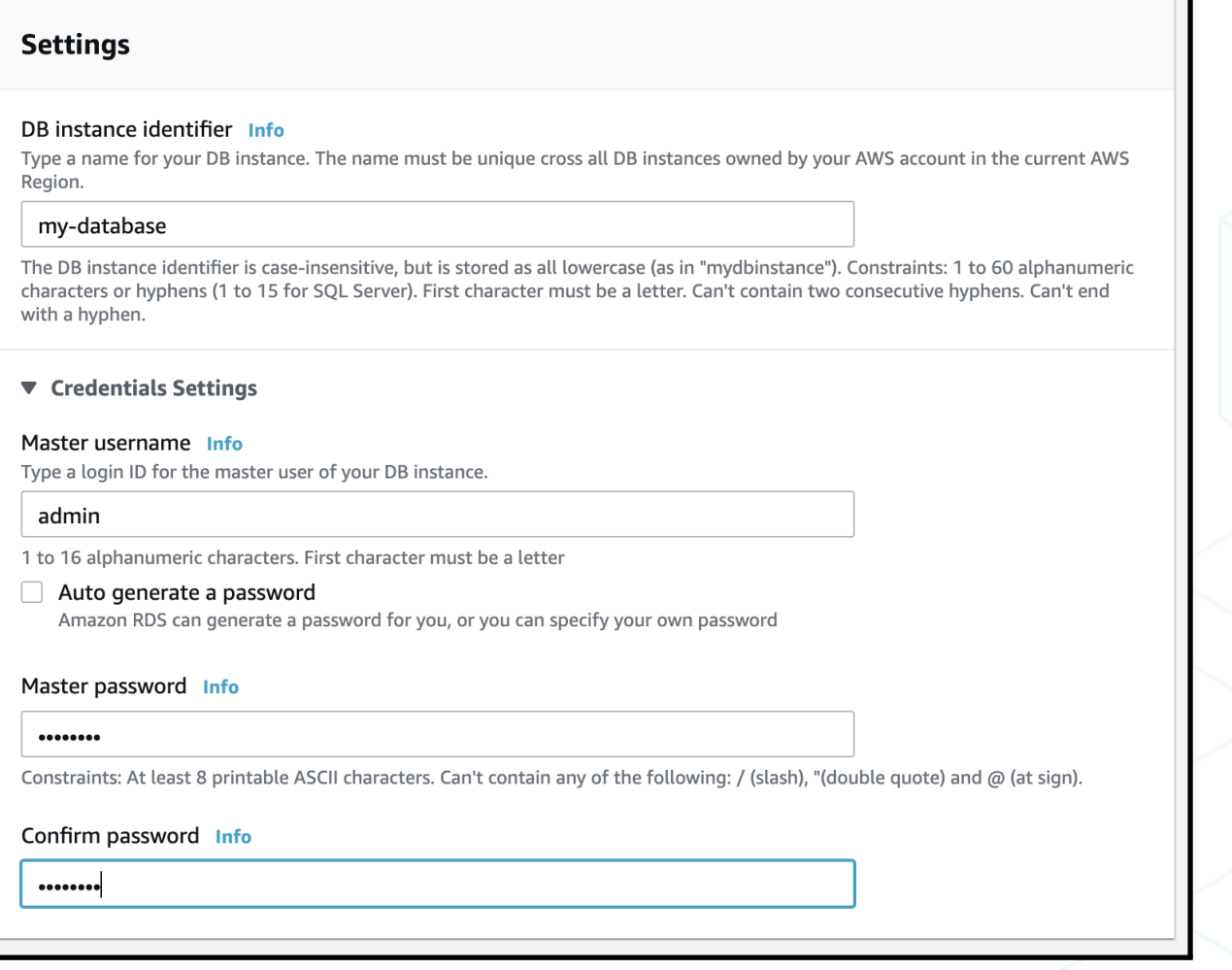

Next, choose the database instance size. You should choose this based on your estimated capacity. If you are managing your own database on [Amazon Elastic Compute Cloud](https://aws.amazon.com/ec2/), or Amazon EC2, you can compare your current Amazon EC2 instance size to an Amazon RDS instance size.

If you want to increase or decrease your database instance size in the future, Amazon RDS enables you to do that easily. However, you might incur some downtime to change your database size.

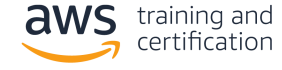

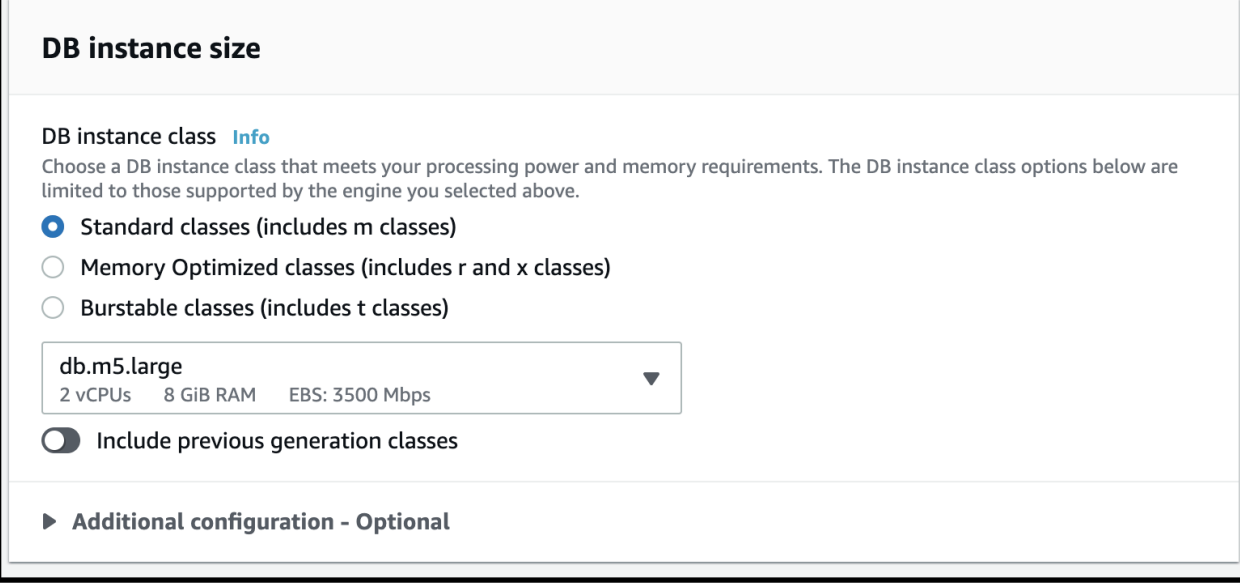

Next, configure the storage options for your Amazon RDS database. There are two storage options in Amazon RDS: general purpose and provisioned IOPS. With general purpose storage, you receive 3 IOPS (I/O operations per second) per GiB of storage allocated. Thus, 100 GiB of storage would have 300 IOPS. Additionally, you receive burst capacity up to 3,000 IOPS.

With provisioned storage, you provision IOPS separately from your storage capacity. This enables you to fine-tune your storage and operations settings to fit your needs.

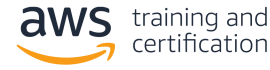

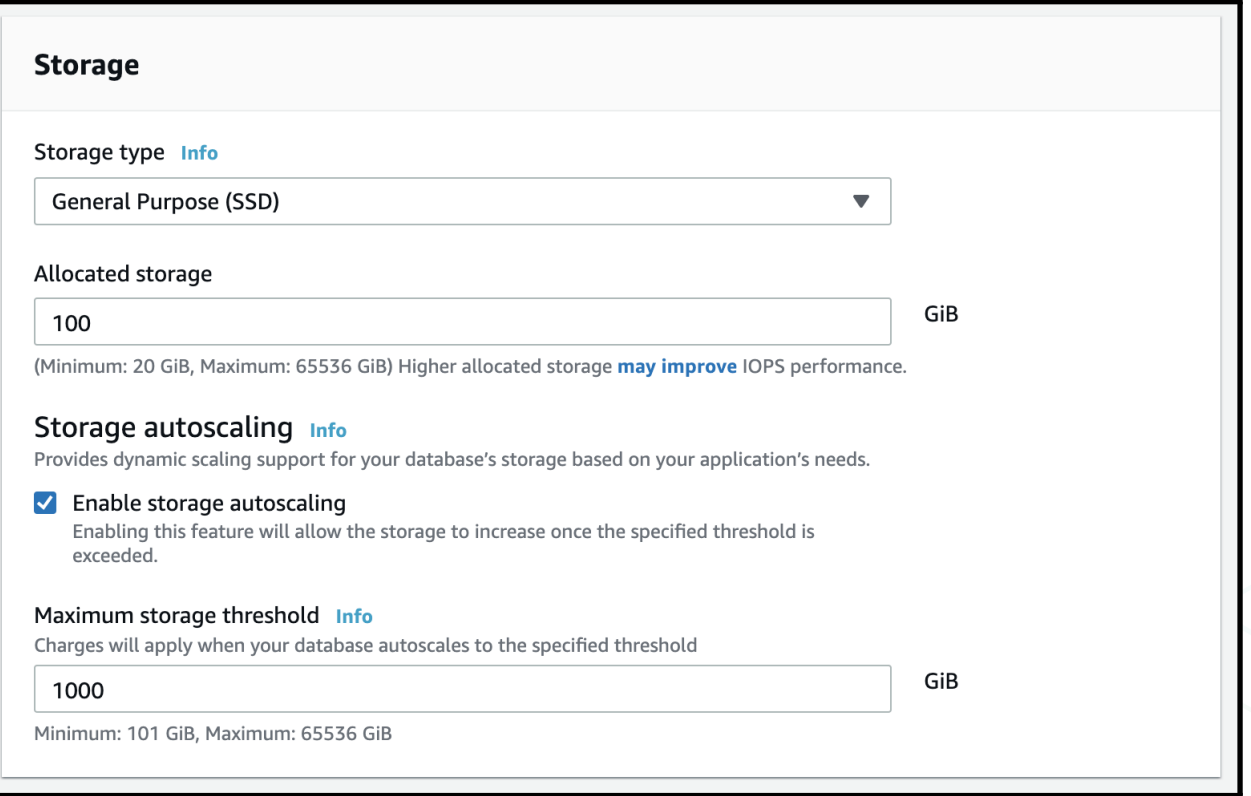

Next, decide whether to create a standby instance. A standby instance is a replica of your data that is available in the event of failure. It is located in a different Availability Zone in the same AWS Region as your Amazon RDS database to limit the impact of infrastructure failures. If you are running a production database where uptime is essential, a standby instance is recommended.

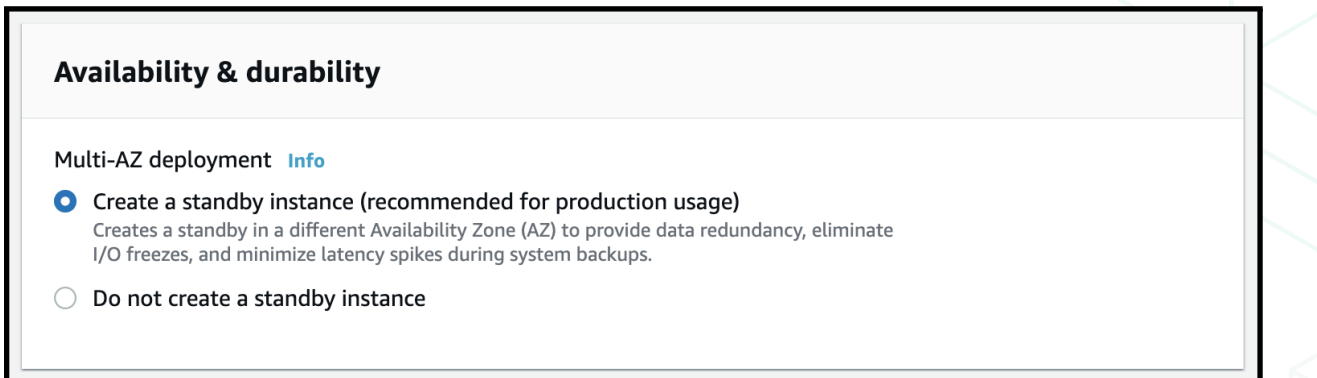

The next section in the Amazon RDS database creation wizard is about connectivity. You must specify the [Amazon Virtual Private Cloud, or Amazon VPC](https://aws.amazon.com/vpc/), in which your database will reside, as well as the network subnet and security groups for your database instance.

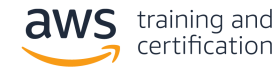

If you are migrating from a self-managed database instance on Amazon EC2, you can use the same Amazon VPC and security groups as your existing database.

If you are migrating from a database that is not hosted on Amazon Web Services (AWS) but your application is hosted on AWS, choose the same Amazon VPC that is used for your application. Then create a new security group for your database instance.

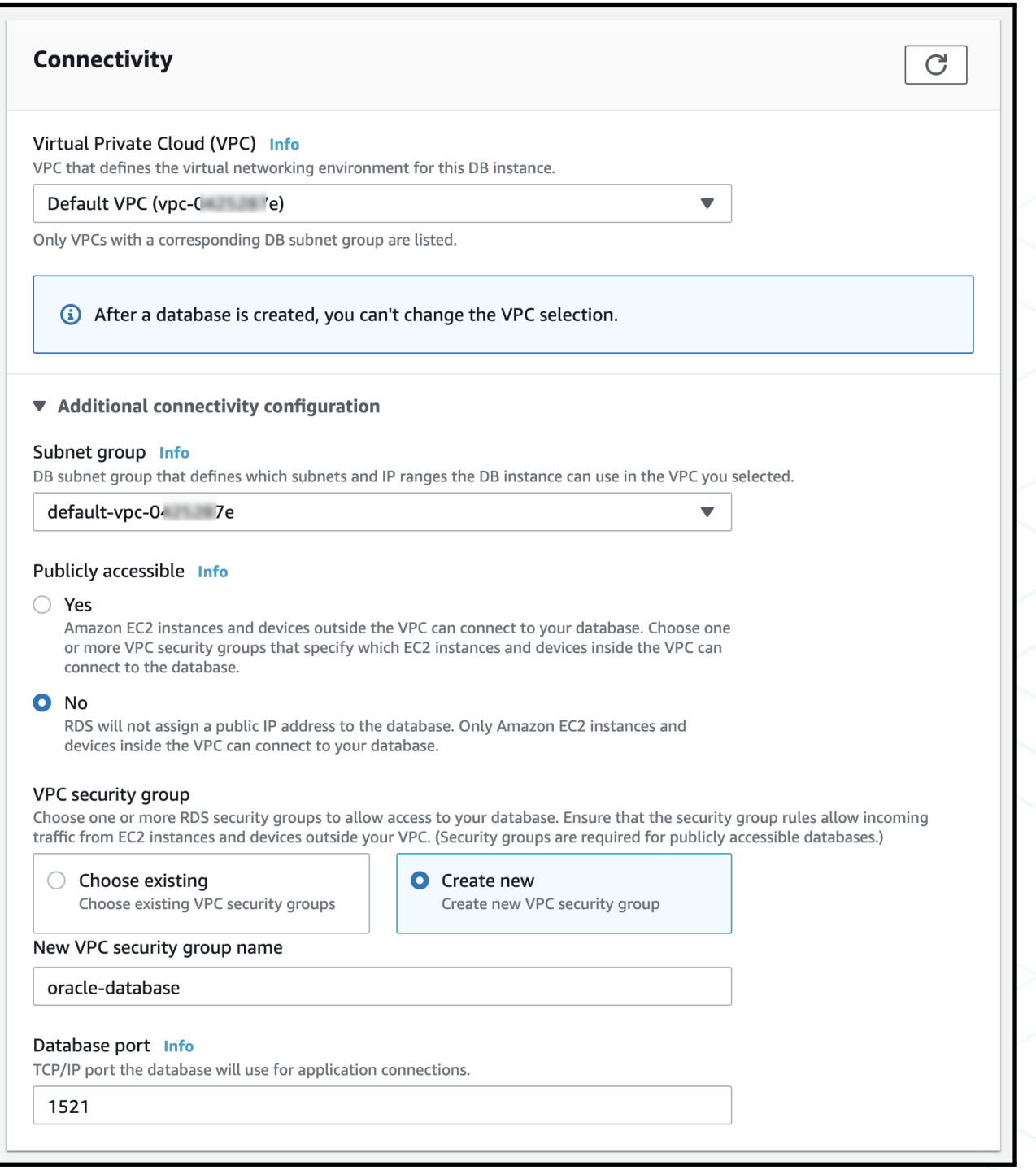

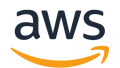

There are some additional configuration options you can configure, including settings on backups, monitoring, maintenance, and automated upgrades. The default settings work for most situations, but you should review them to ensure they work for your needs.

#### ▶ Additional configuration

Database options, encryption enabled, backup enabled, backtrack disabled, Performance Insights enabled, Enhanced Monitoring enabled, maintenance, CloudWatch Logs, delete protection enabled

The end of the database creation wizard shows you the estimated monthly costs for your database instance. Choose Create database to create your database instance.

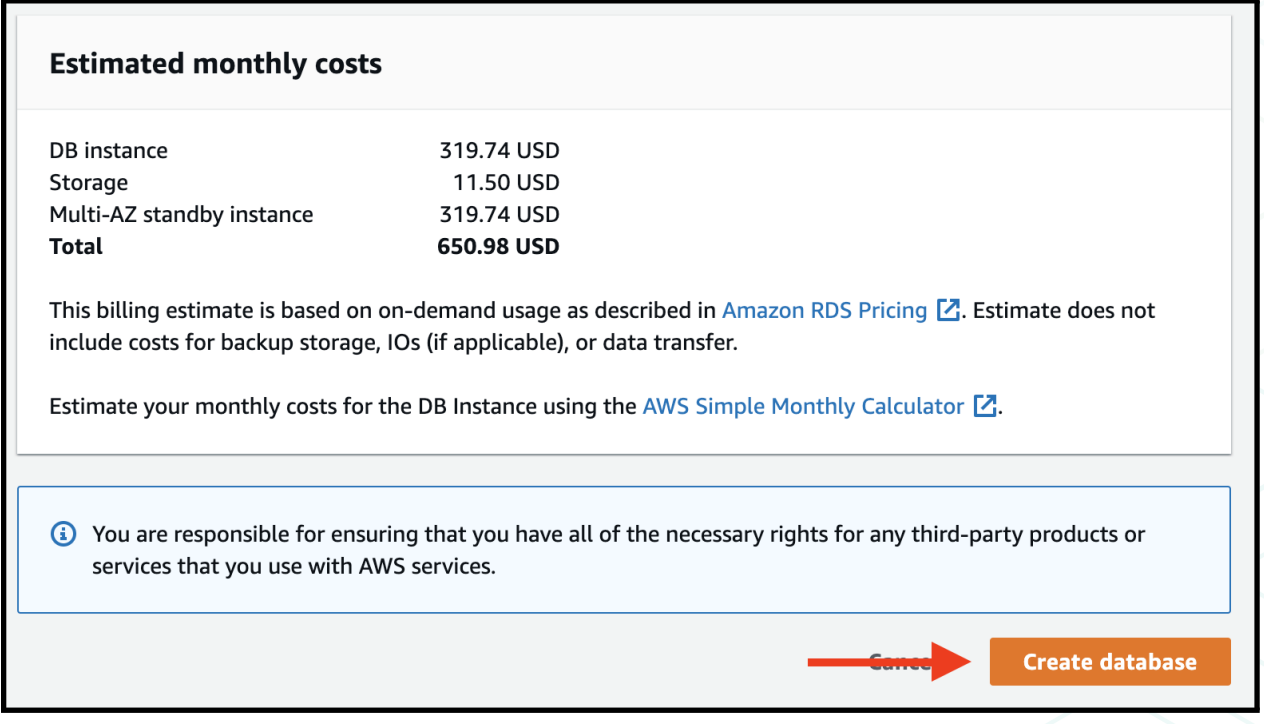

While Amazon RDS is provisioning your infrastructure and initializing your database, the Status of your database is *Creating*.

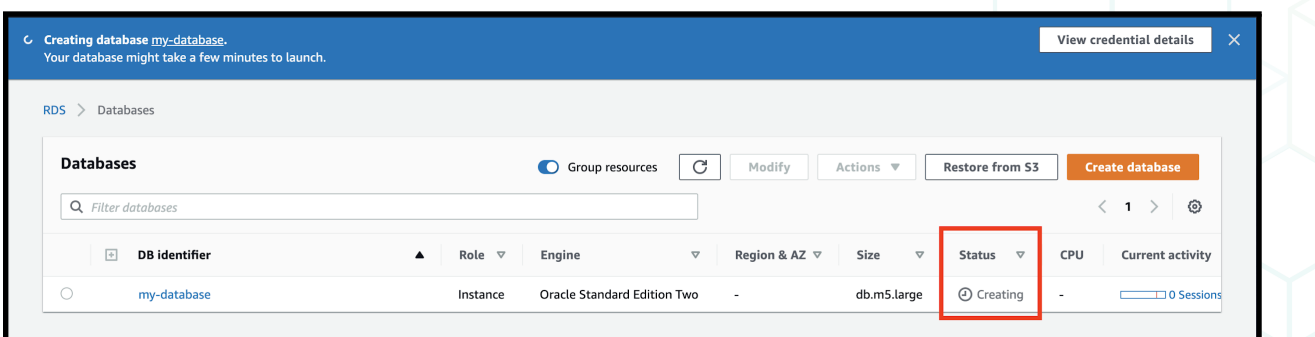

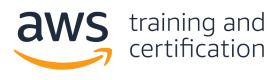

When your database is ready to use, its Status is *Available*.

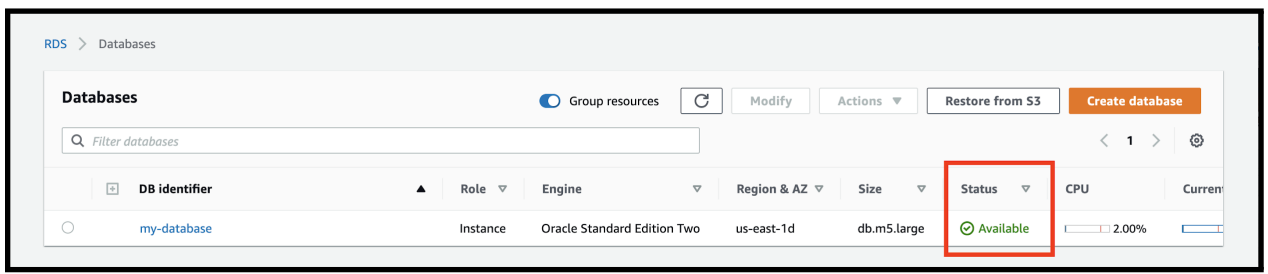

In this step, you created a fully managed, production-ready Oracle database instance in Amazon RDS. In the next step, you will create a replication instance in AWS DMS.

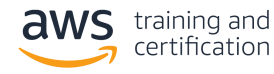

# <span id="page-9-0"></span>2. Create a replication instance in AWS DMS

In this step, you will create a replication instance in AWS DMS.

AWS DMS is a service you can use to copy data from an existing database into a fully managed AWS database. A replication instance is an Amazon EC2 instance that can host replication tasks in AWS DMS. In the next step, you will set up endpoints.

To create a replication instance, go to the [Replication instances section](https://console.aws.amazon.com/dms/v2/home#replicationInstances) of the AWS DMS console. Choose Create replication instance to begin the replication instance creation wizard.

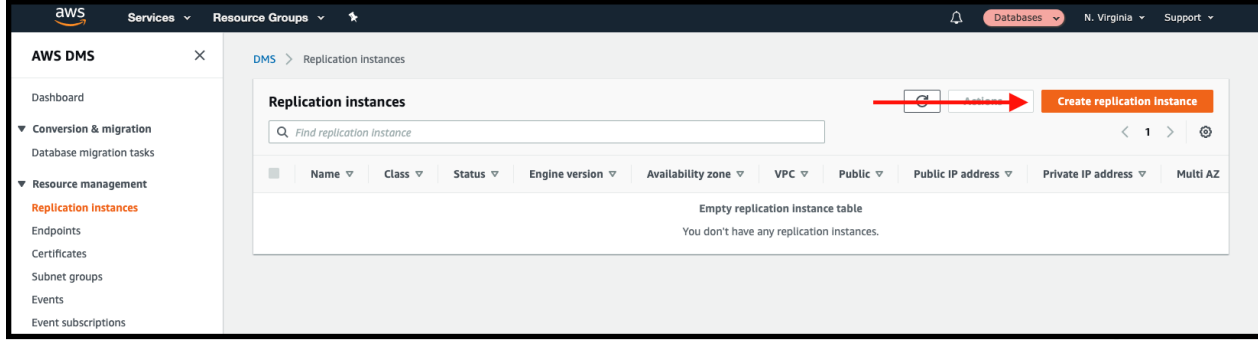

In the Replication instance configuration section, give your replication instance a name and description. Then choose your instance class. The instance class you use depends on the size of your existing database and the amount of data flowing through it.

Then choose an engine version for AWS DMS. Finally, choose the amount of allocated storage for your replication instance.

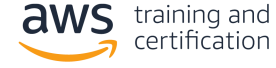

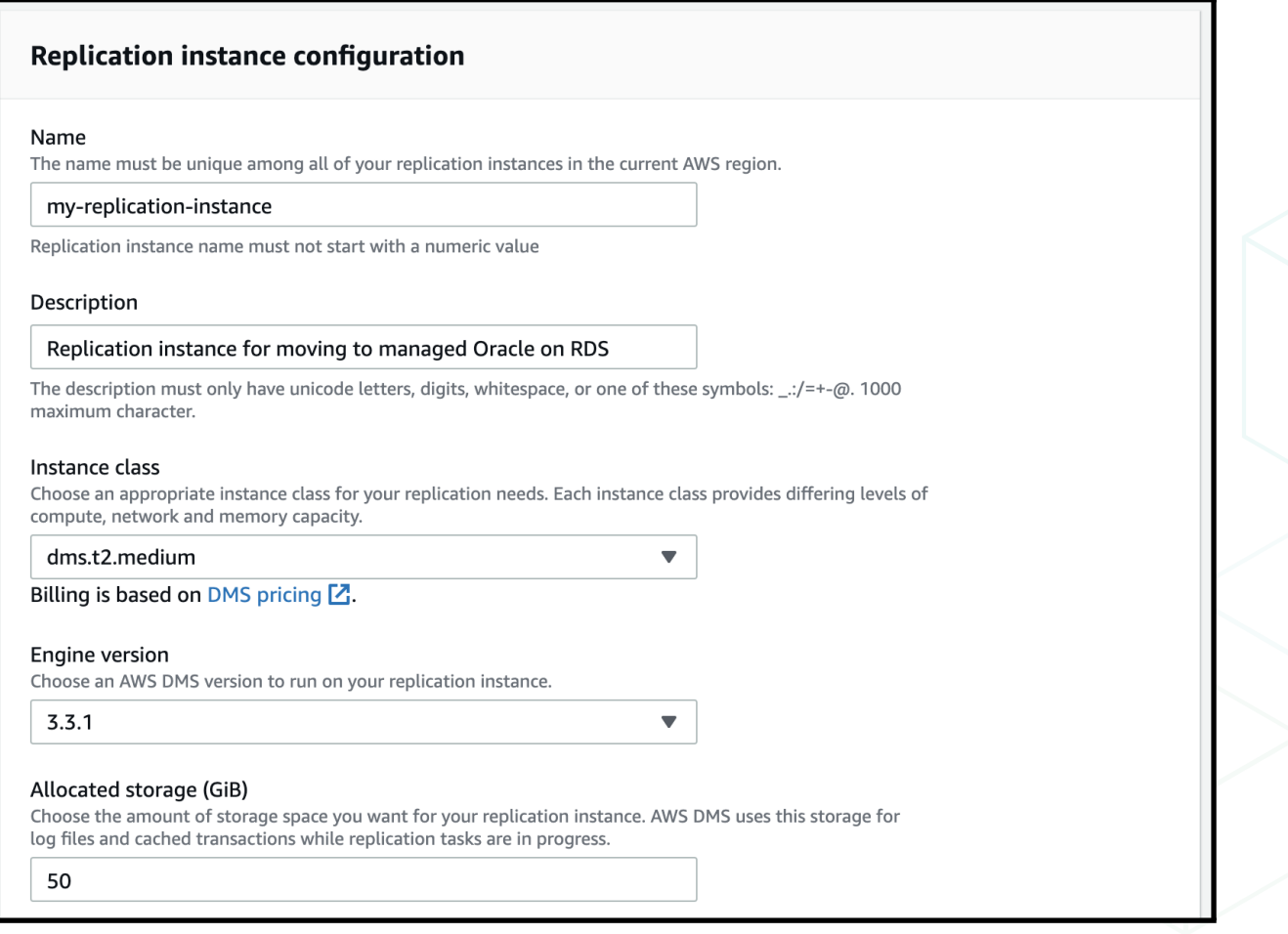

As you continue in the Replication instance configuration section, you need to choose a VPC for your replication instance. Choose the same VPC in which you provisioned your Amazon RDS database to ease network access for the replication instance.

You can choose to have a Multi-AZ setup for your replication instance for redundancy. If you are using AWS DMS to keep two databases in sync over a long period of time, you might want to use a Multi-AZ setup. If you are performing a one-time migration of your data from an existing database to a fully managed database in Amazon RDS, you likely don't need a Multi-AZ setup.

Finally, choose whether your replication instance should be publicly accessible. If your existing database is in the same VPC as your new database and your replication instance, you don't need your replication instance to be publicly accessible. If your existing database is not in the same VPC, you need your replication instance to be publicly accessible.

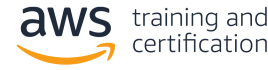

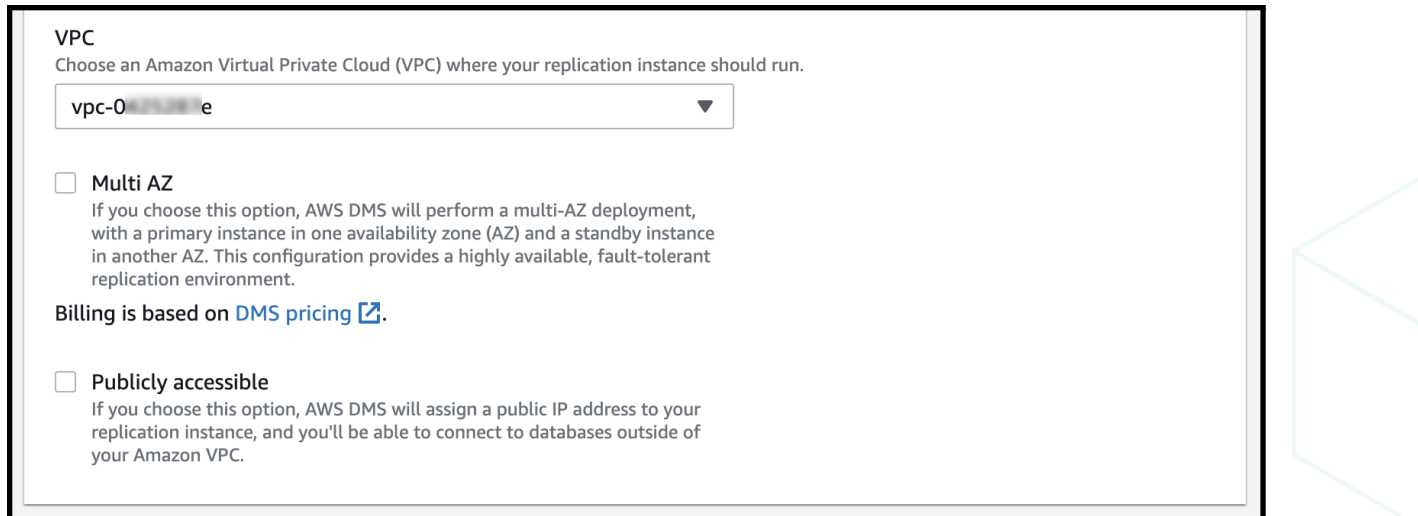

Next, open the Advanced security and network configuration section. For the VPC security group(s) configuration, choose the same security group that you attached to your Amazon RDS database. This allows your replication instance to access your Amazon RDS database.

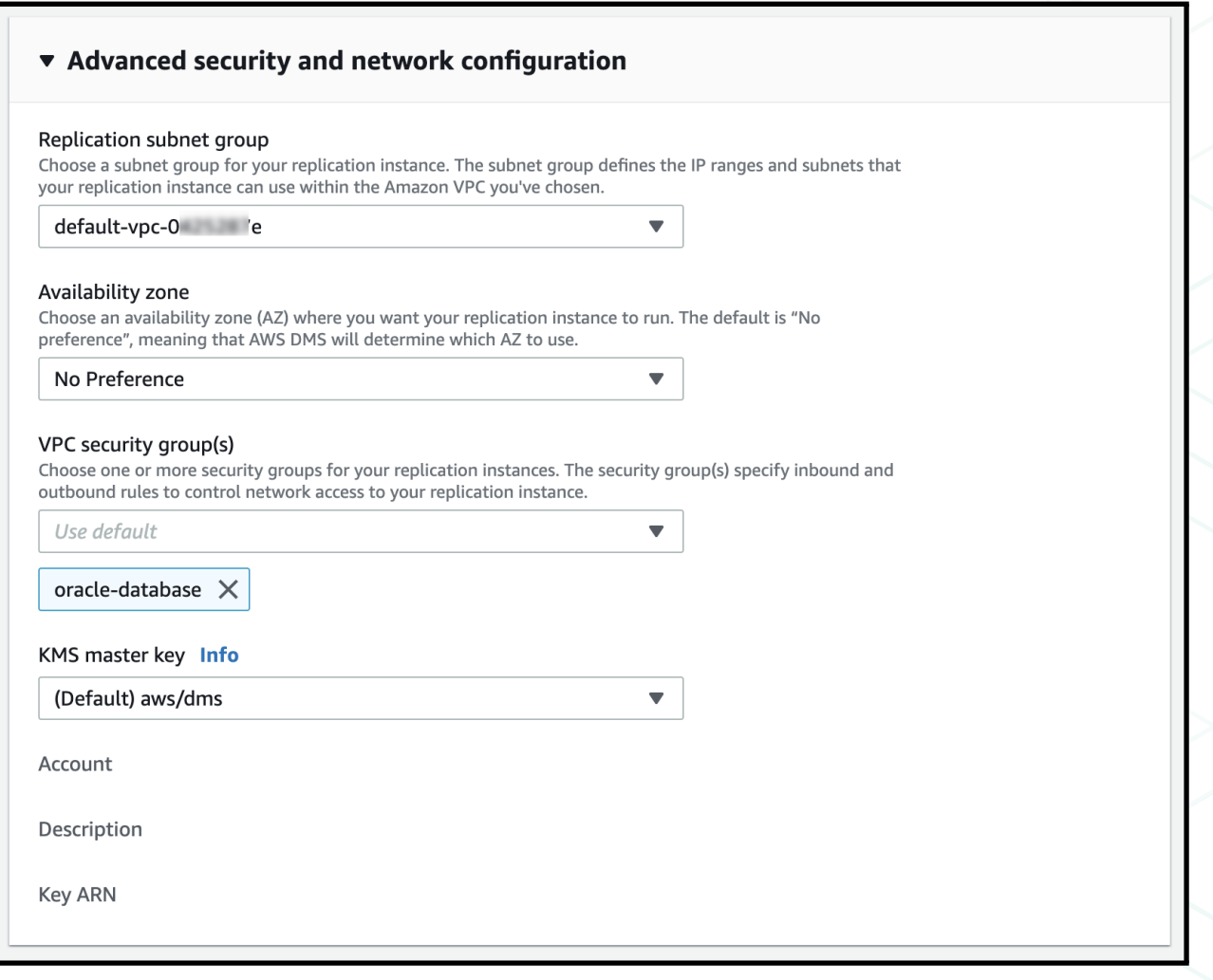

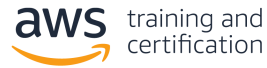

You also can edit the Maintenance and Tags settings.

When you're ready, choose Create to create your replication instance in AWS DMS.

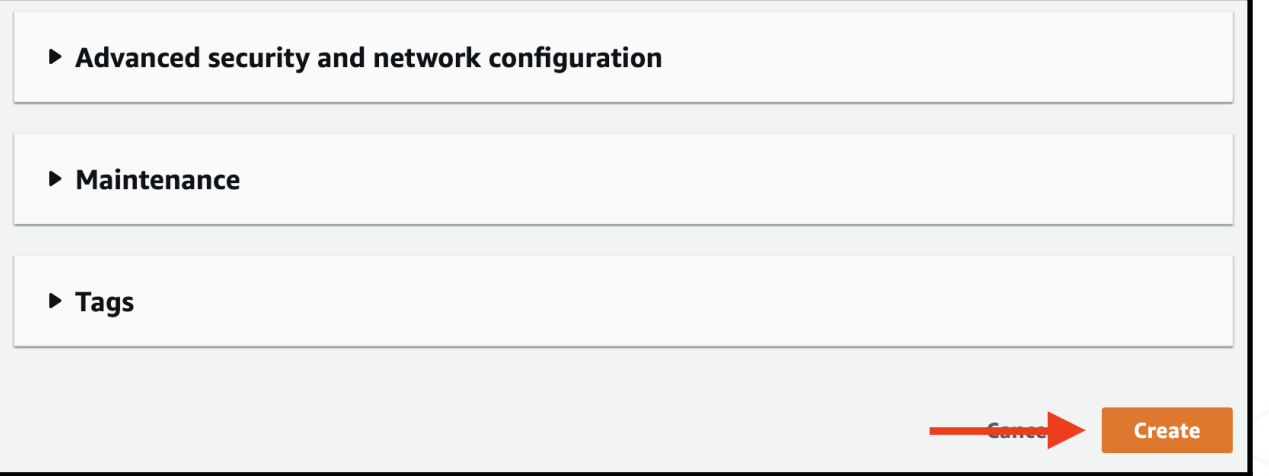

After you choose Create, AWS provisions your replication instance. The Status of the replication instance is *Creating* while AWS provisions and initializes your instance.

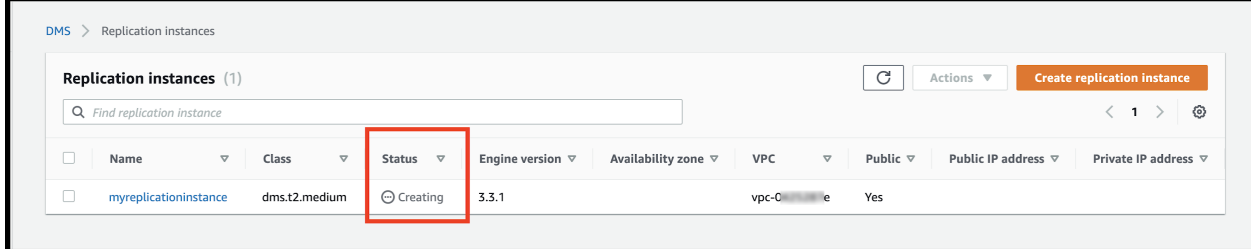

When your replication instance is ready to go, its status is *Available*.

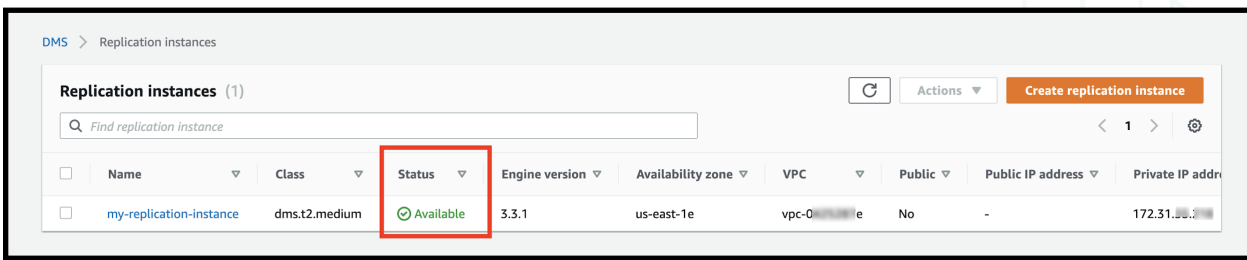

While you are waiting for your replication instance to be available, go to the [Security Groups section](https://console.aws.amazon.com/ec2/v2/home#SecurityGroups) of the Amazon EC2 console. You need to add a rule to your security group to allow your replication instance to access your database.

In the Security Groups section, find the security group you attached to your Oracle database instance and your replication instance, and choose it.

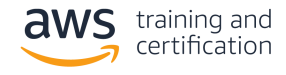

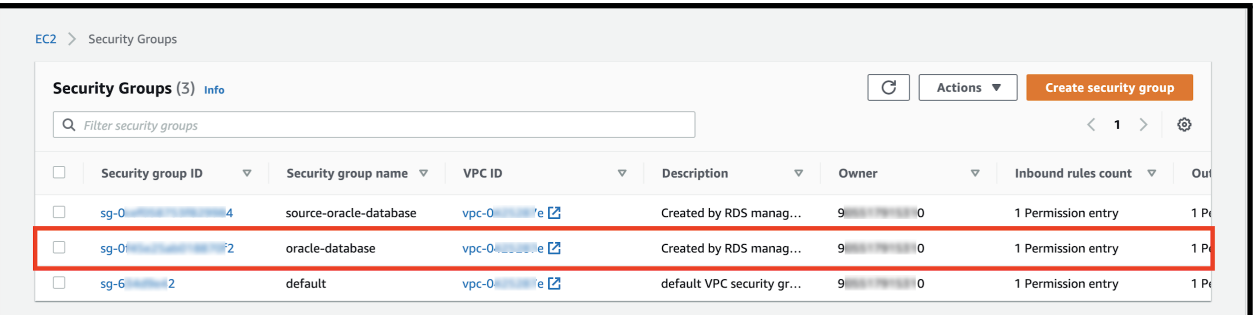

Choose to Edit inbound rules for your security group.

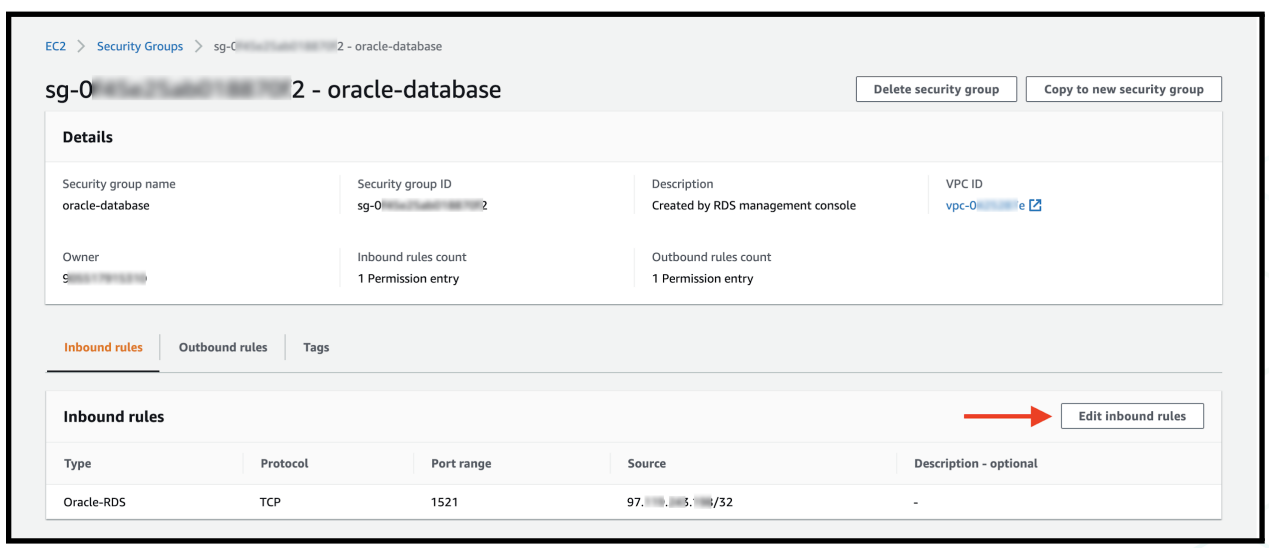

Your security group has an existing rule that allows for access to your Oracle instance from the IP address you used to create the database. Remove the existing IP address and enter the name of the security group used for your Amazon RDS database instance and replication instance.

Your screen should look like the following.

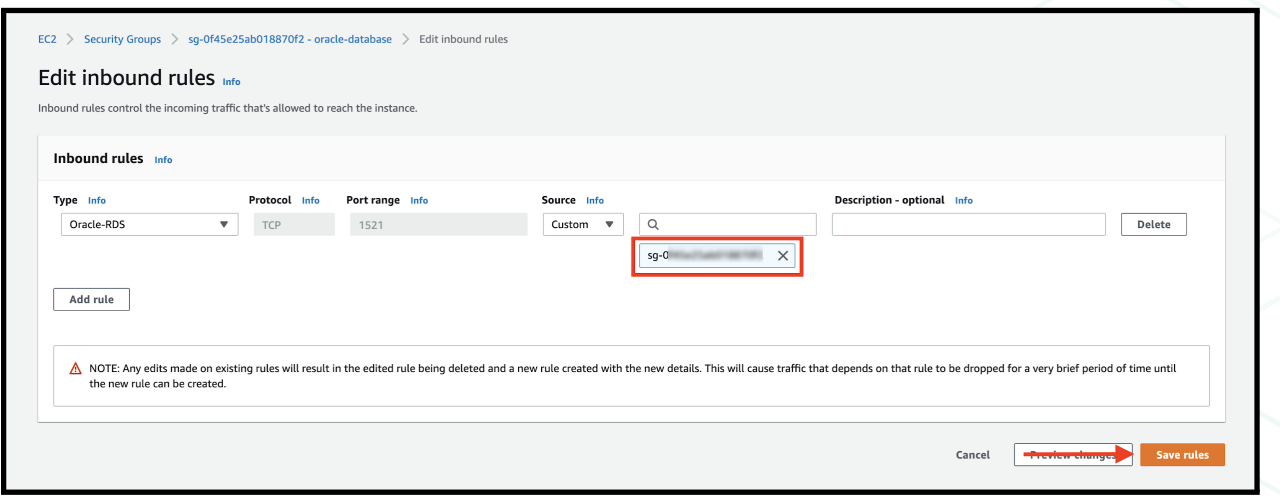

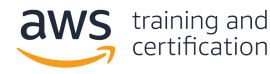

Choose Save rules to save the updated rules for your security group.

When your replication instance is available and you have updated the rules for your security group, you can move to the next step.

In this step, you created a replication instance in AWS DMS. The replication instance is used to host the replication tasks that migrate data from an existing database to a fully managed database in Amazon RDS. You also updated a security group to allow access from your replication instance to your Oracle database instance in Amazon RDS.

In the next step, you will create endpoints for your source and target databases in Amazon RDS.

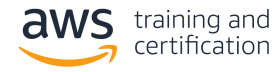

## <span id="page-15-0"></span>3. Create endpoints in AWS DMS

In this step, you will create source and target endpoints for a replication task in AWS DMS.

A replication task is a job that migrates data from one database to another by using AWS DMS. Before creating a replication task, you must register endpoints for your source and target databases. An endpoint describes the connection address, credentials, and other information required to connect to a database.

First, create the endpoint for your target database. This is the database you created in Amazon RDS.

Navigate to the **[Endpoints section](https://console.aws.amazon.com/dms/v2/home#endpointList)** of the AWS DMS console. Choose **Create endpoint** to create a new endpoint.

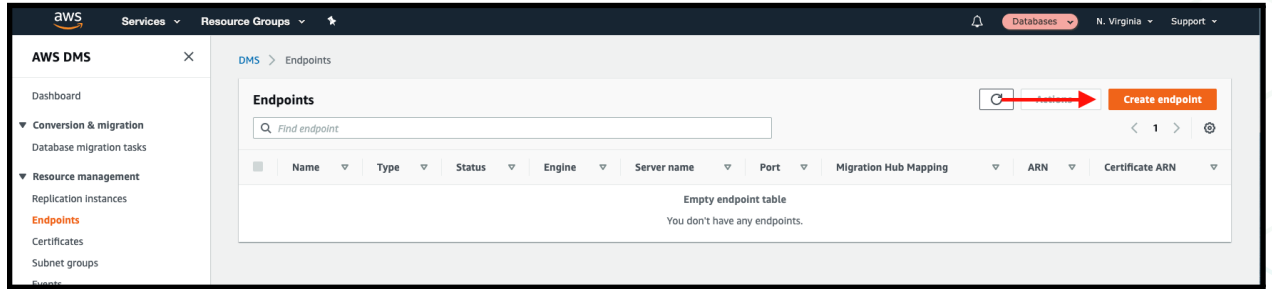

In the endpoint creation wizard, choose to create a Target endpoint. Choose Select RDS DB instance, and then choose your newly created Amazon RDS database in the dropdown.

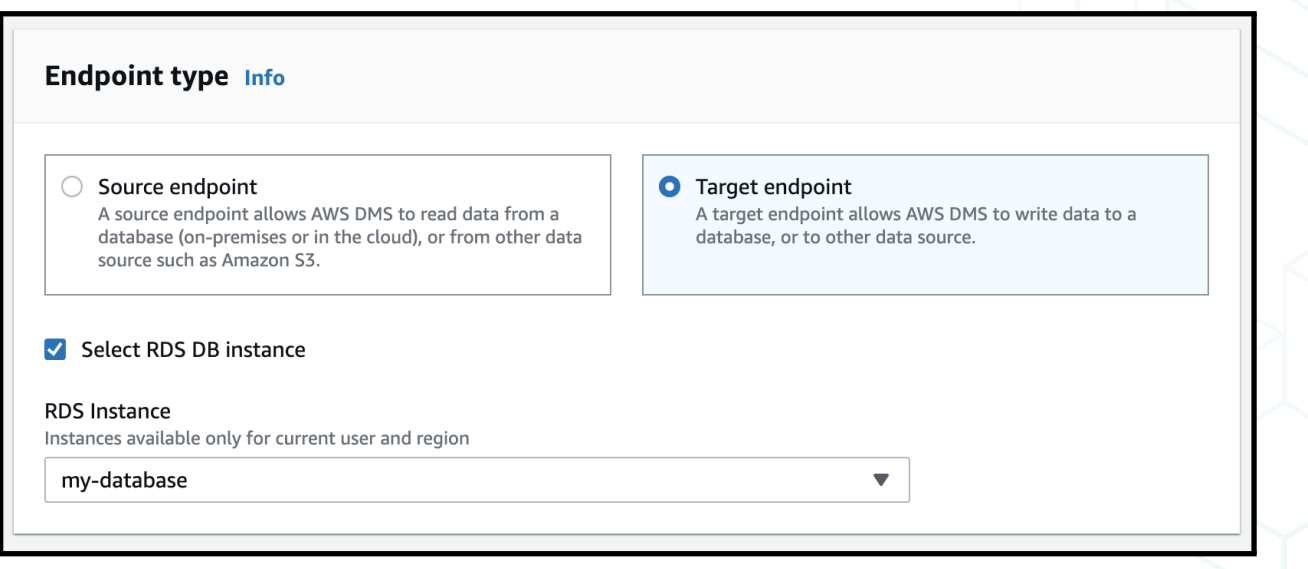

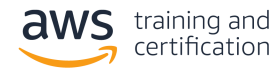

This fills in most of the **Endpoint configuration** details for you. You need to enter your password near the bottom of the section.

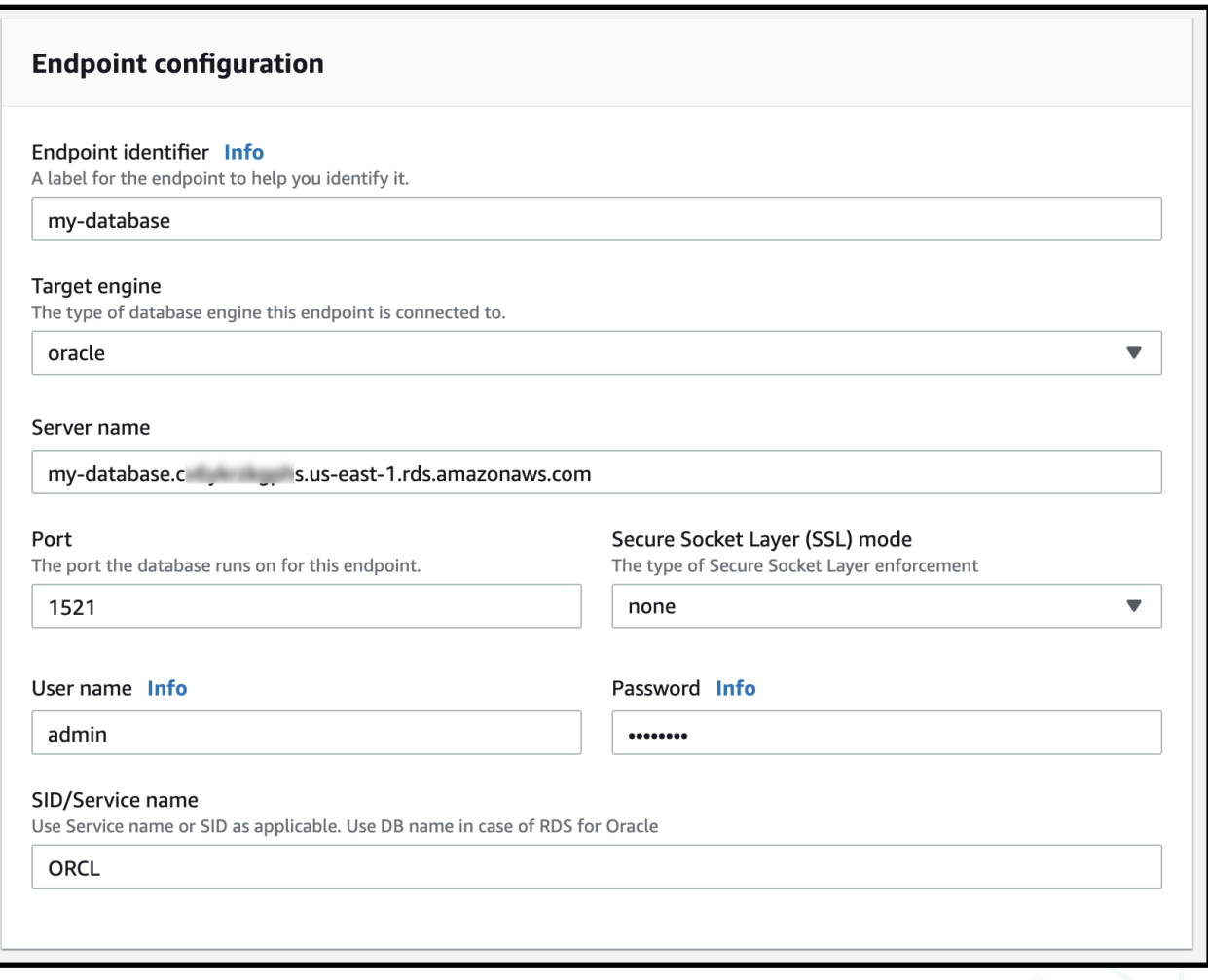

Before you save your endpoint, you should test the connection to ensure it was configured correctly. Open the Test endpoint connection section to test your connection.

Choose the replication instance you want to use, and then choose Run test. After a few seconds, you should see a Status of *successful*. This indicates that you configured your security group and endpoint correctly. Choose Create endpoint to save your endpoint.

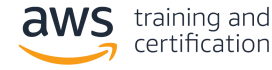

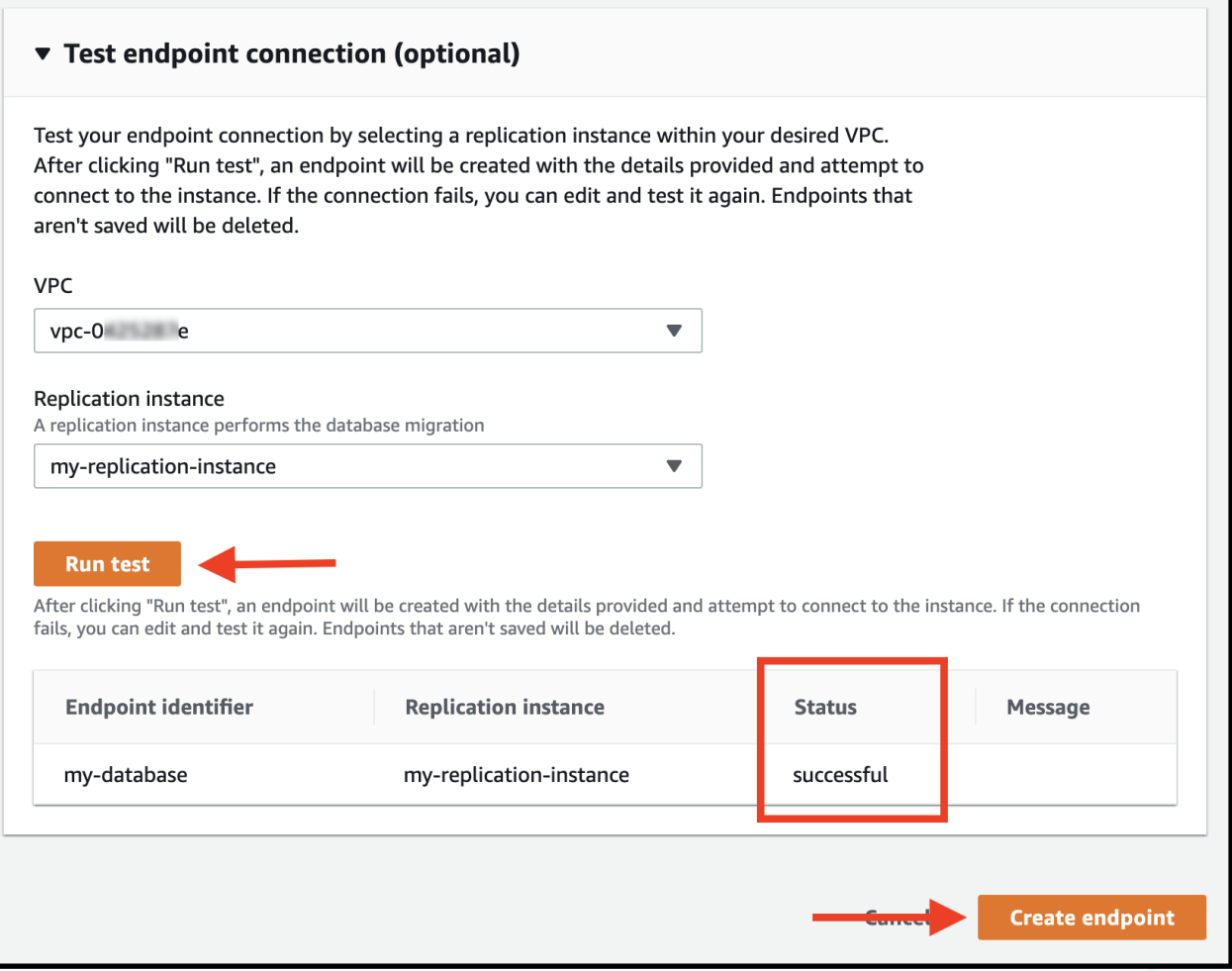

Follow these steps again to create an endpoint for your source database. Because the source database is not hosted in Amazon RDS, you need to fill out the connection endpoint, port, and credentials yourself.

You also need to ensure that your replication instance has network access to your source database. If your source database is hosted on Amazon EC2, allow traffic from your replication instance security group into the source database security group. If your source database is not hosted on Amazon EC2, you need to configure the network settings according to the location of your source database.

Before moving to the next step, you should have two endpoints configured: one for your source database and one for your target database. Make sure that you have tested both endpoints and can successfully connect to both databases. Then proceed to the next step.

In this step, you created endpoints to connect to your databases. In the next step, you will use those endpoints to create a replication task that copies data from your source database to your target database.

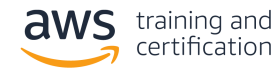

# <span id="page-18-0"></span>4. Create a replication task in AWS DMS

In this step, you will create a replication task in AWS DMS.

A replication task is responsible for migrating data from a source database to a target database. In this case, you are moving data from an existing database to your newly created database in Amazon RDS.

To get started, navigate to the [Database migration tasks section](https://console.aws.amazon.com/dms/v2/home#tasks) of the AWS DMS console. Choose Create task to create a new replication task.

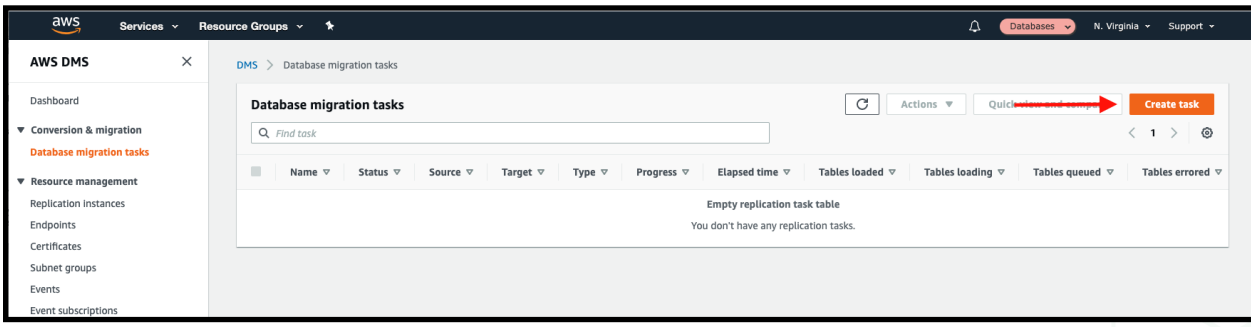

In the Task configuration section, set up the parameters of your replication task. Give your task a name, and choose the replication instance you created in an earlier step. Then choose the source endpoint for your existing database and your target endpoint for your fully managed database in Amazon RDS.

You need to choose a migration type. There are two migration types:

- 1. Migrate existing data, which performs a one-time process to copy data from your source database to your target database
- 2. Replicate data changes, which copies all ongoing operations from your source database to your target database

If you are migrating your application from using a self-managed database to using a fully managed database, use both types. The first type copies all data in your database, and the second ensures that all additional updates are replicated to your new database until you switch your application to use the new database.

For the migration type, choose Migrate existing data. Note that this requires you to have [supplemental logging](https://docs.aws.amazon.com/dms/latest/userguide/CHAP_Source.Oracle.html) enabled on your source database.

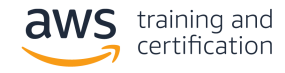

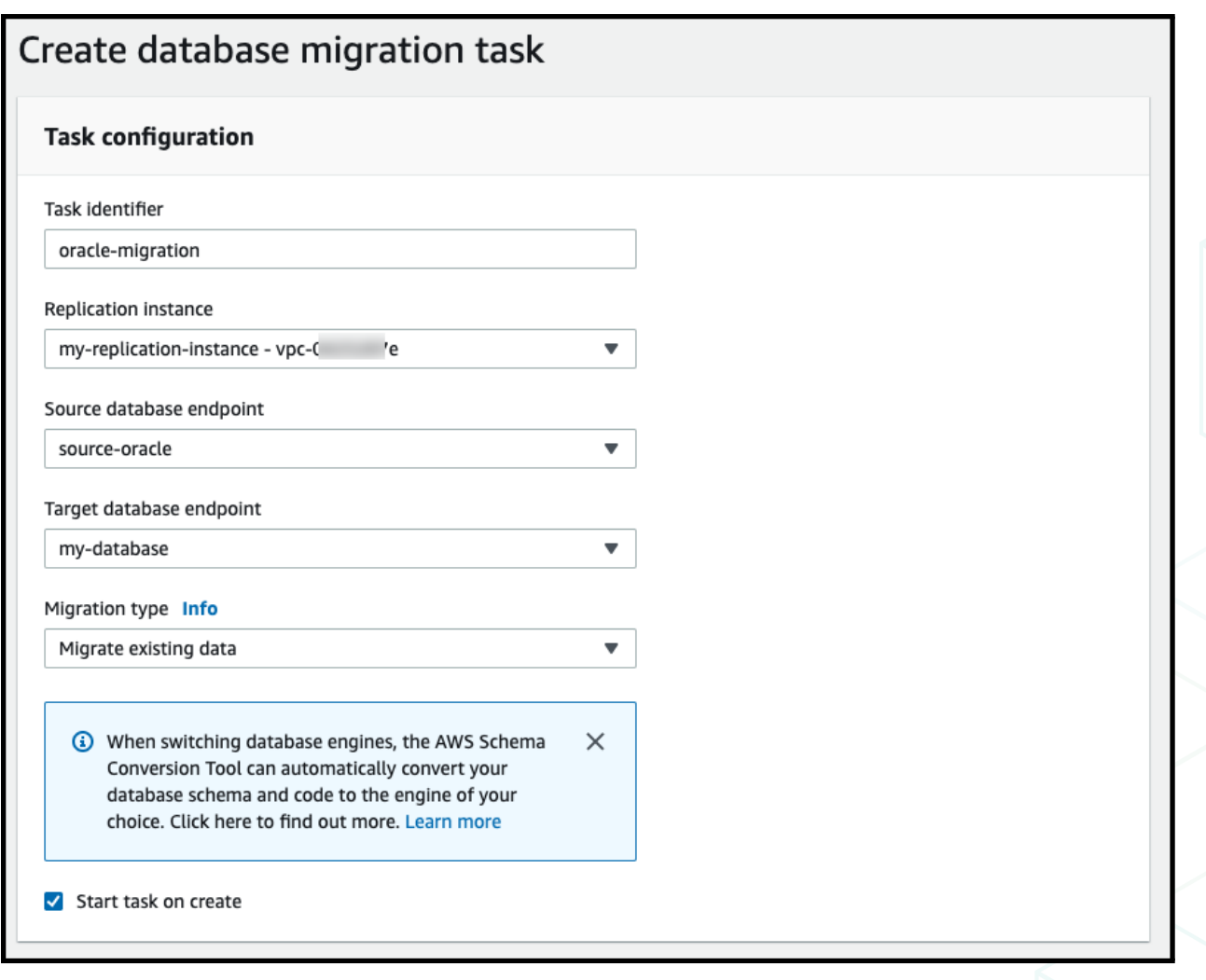

In the Table mappings section, select the tables you want to copy over. Enter the names of the schemas and tables you want to copy. You can use % as a wildcard character to copy multiple tables or schemas.

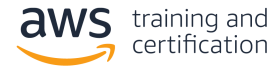

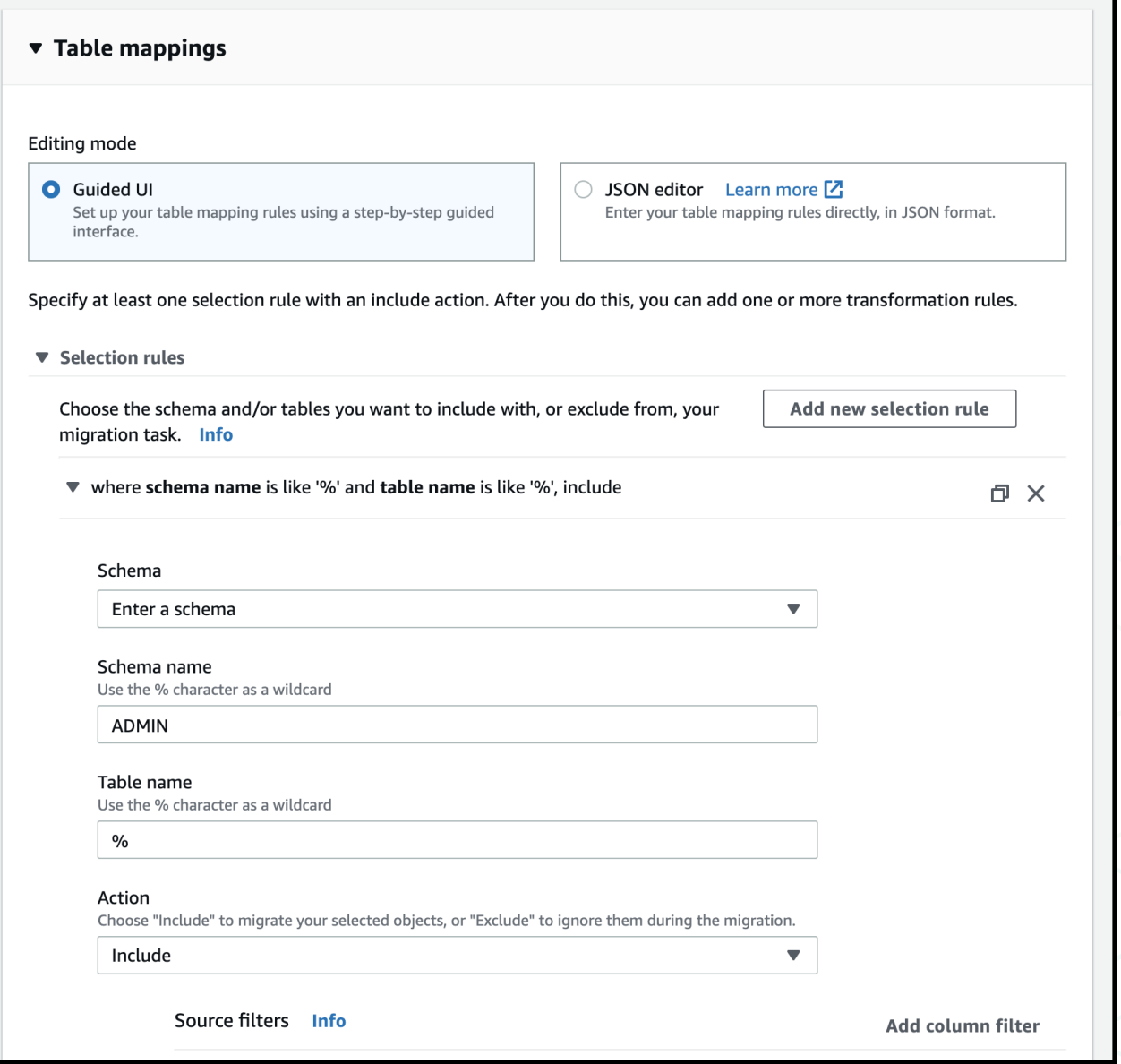

When you are ready, choose Create task to start your migration task.

After you create your task, your task is displayed in the Database migration tasks section with a Status of *Creating*.

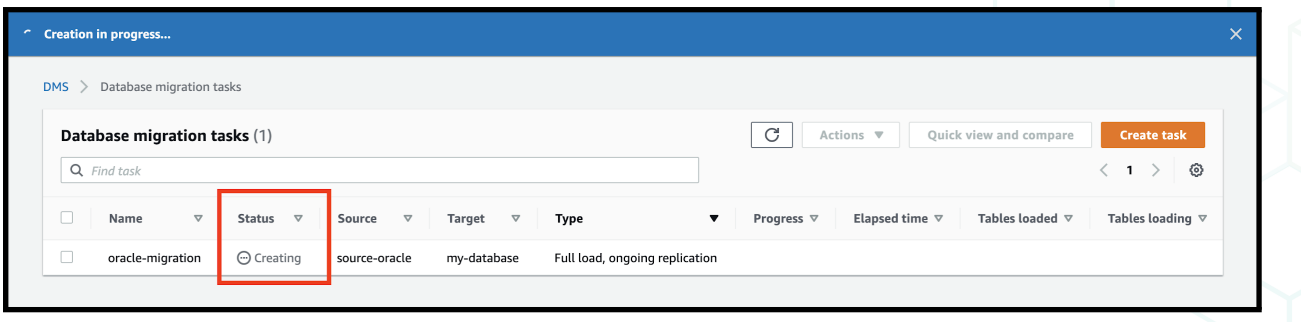

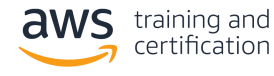

After the task is initialized, its Status is *Starting*.

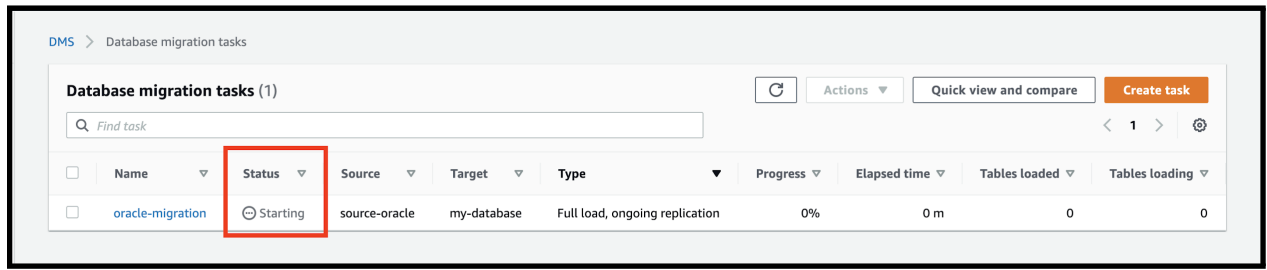

After the migration of existing data is complete, it shows a status of *Load complete, replication ongoing*. Any updates to your source database at this point are copied to your target database.

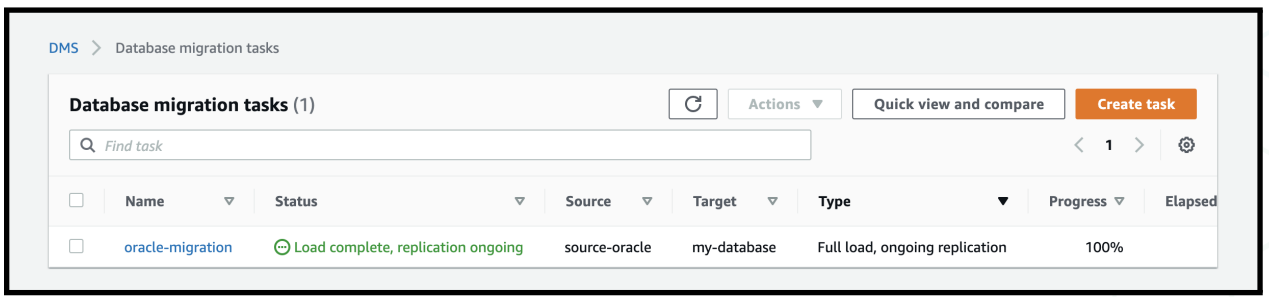

After performing a migration, you should ensure that the migration completed successfully. This includes performing row counts in the source and target database and viewing records in both databases to ensure they conform. If you are performing ongoing replication, you should ensure that changes to your source database are replicated to your target database.

In this step, you created a replication task in AWS DMS to migrate your existing data and sync ongoing changes from your previous database to your new database in Amazon RDS.

In the next step, you will learn about next steps and cleaning up the resources you created.

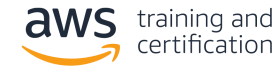

### <span id="page-22-0"></span>5. Complete the migration and clean up resources

If you followed all the steps in this lesson, you created a new, fully managed Oracle database in Amazon RDS and created a migration task to copy data from your source database to your new database. In this final step, you will learn the steps to complete your migration and clean up your AWS DMS resources.

When your initial migration is complete and all data is synced to your new database, you are ready to use your new database as your primary database.

There are two different ways you can handle this:

- 1. If you feel confident in the correctness of the migration, you can change the database configuration in your application to use your new database. This helps ensure that all reads and writes go to your new database.
- 2. If you want to follow a more cautious approach, you can read from and write to both databases for a period of time. This enables you to compare the results from each database for correctness while still maintaining the correct data in your existing database.

Whichever method you choose, you should thoroughly test your new database for correctness before making it your primary database.

After you have switched to using your primary database and are confident in the results, you might want to delete your AWS DMS infrastructure.

First, stop and delete the database migration task to replicate your data. Navigate to the [Database migration tasks](https://console.aws.amazon.com/dms/v2/home#tasks) section of the AWS DMS console. Choose the task you want to delete, and then choose Stop

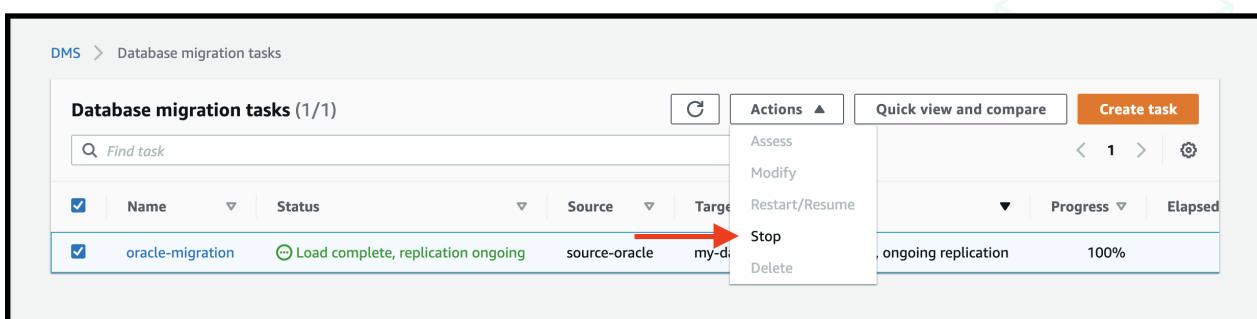

After the task has stopped, choose it again, and then choose Delete.

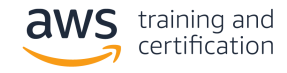

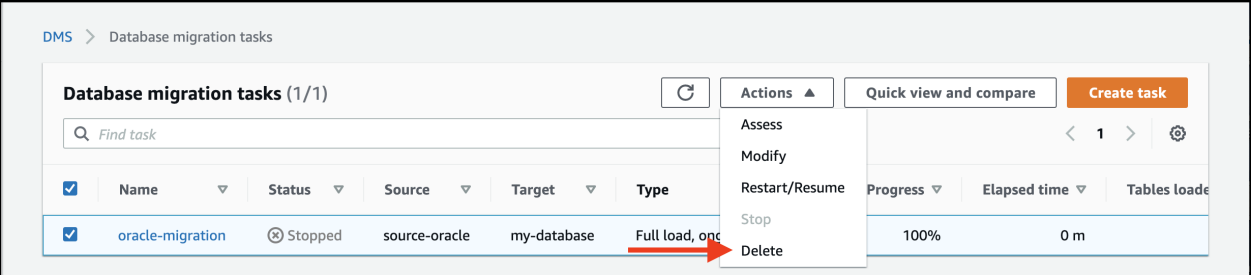

Next, navigate to the **[Endpoints section](https://console.aws.amazon.com/dms/v2/home#tasks)** of the AWS DMS console. Choose your source endpoint and your target endpoint, and then choose Delete.

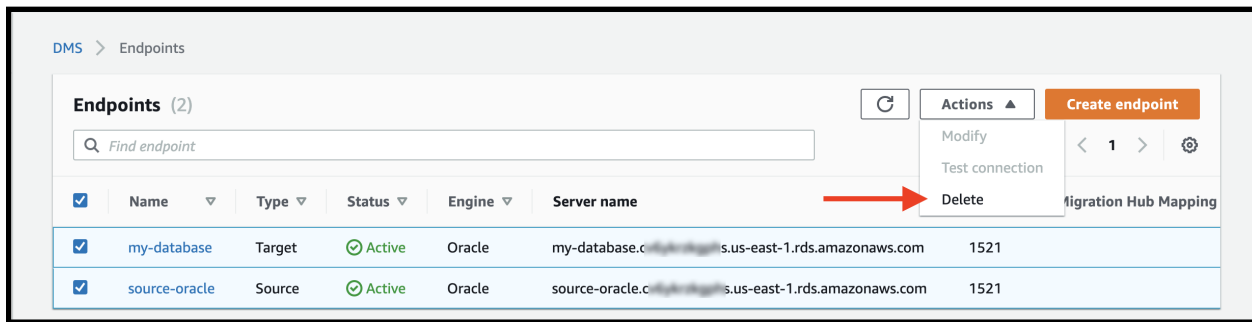

Then go to the [Replication instances](https://console.aws.amazon.com/dms/v2/home#replicationInstances) section of the AWS DMS console. If your replication instance is not being used for any other replication tasks, choose it, and then choose Delete.

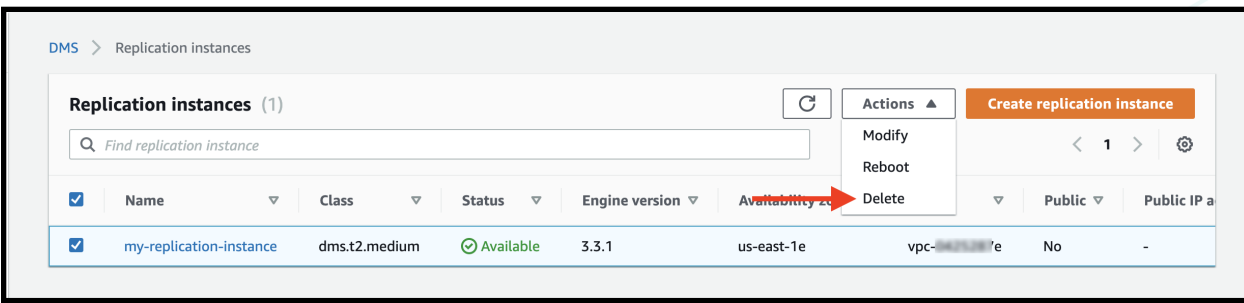

Finally, you might want to terminate your source database because it is no longer being used. If your source database is running on Amazon EC2, you can terminate the Amazon EC2 instance. If your source database is running elsewhere, follow the proper procedures to terminate it.

In this step, you learned how to migrate your application to use your new database. You also saw how to clean up AWS DMS resources when you are finished using them. In this lesson, you migrated an existing Oracle database to a fully managed Oracle database in Amazon RDS by using AWS DMS. Amazon RDS enables you to free your developers to focus on innovation that's core to your business. By using AWS DMS, you can automate the delicate task of migrating data to a new database.

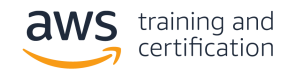